## **Setting Up a Teams Channel or Chat for Attendance Manager**

You can add MSPbots to a Microsoft Teams channel or chat to let everybody in your team know about each other's status in the Attendance Manager.

This article is a guide on the steps for how you can receive Attendance notifications in the Teams channel or chat.

## To set up your Teams channel or chat to receive notifications:

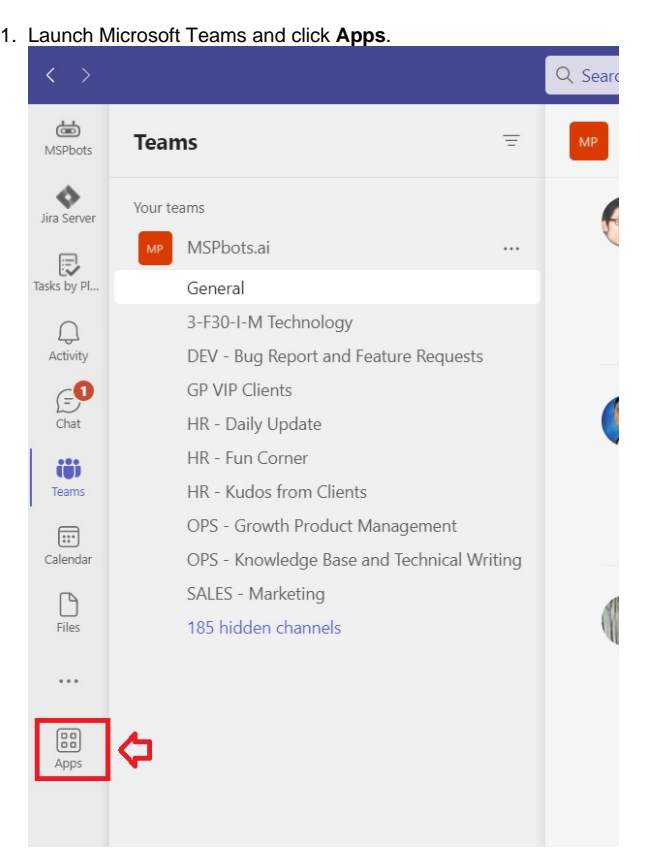

2. Locate **MSPbots** on the list and click on it.

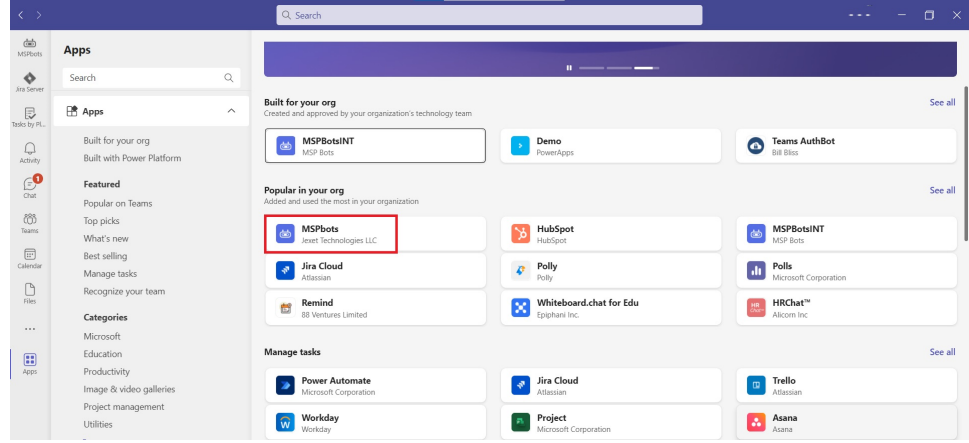

3. On the MSPbots window, click the dropdown button beside **Open** and select **Add to a team** or **Add to a channel**.

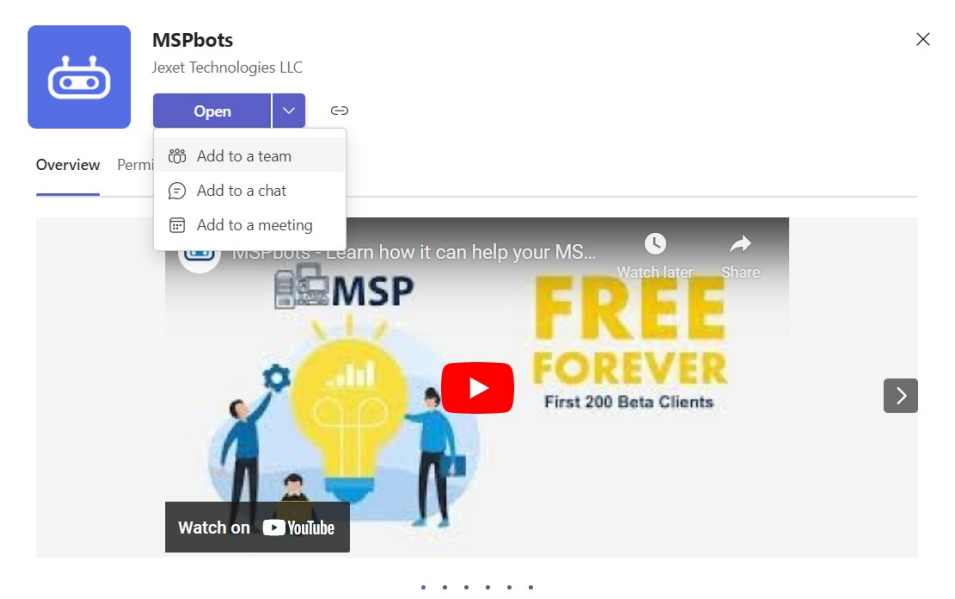

MSPbots harnesses Robotic Process Automation to build intelligent bots for MSPs.

4. Suppose you selected **Add to a team**, type or select the chat or team name. On the other hand, if you selected **Add to a chat**, type or select the name of a member or chat.

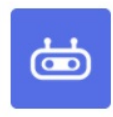

## Add MSPbots to a team

MSPbots will be available for the entire team, but start by setting it up in a channel. The app may post messages here; you can also @mention MSPbots to chat with it.

Type a team or channel name

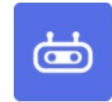

## Add MSPbots to a group chat

Type the name of a person or a chat

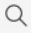

 $\alpha$ 

5. Once you have made your selection, click the **Set up a bot** button.

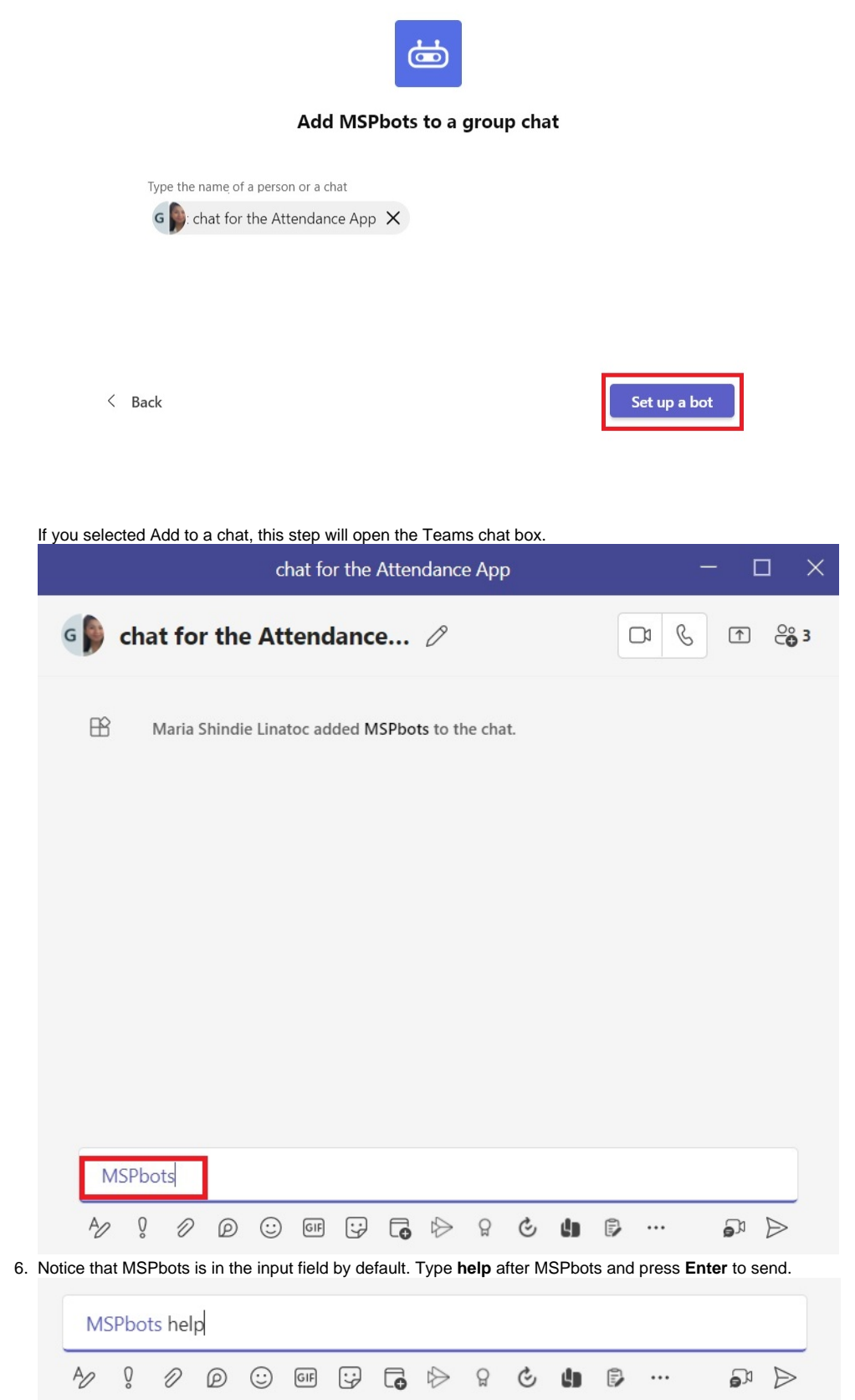

7. Your setup is successful when you receive a message with the list of commands for the Attendance Manager app.

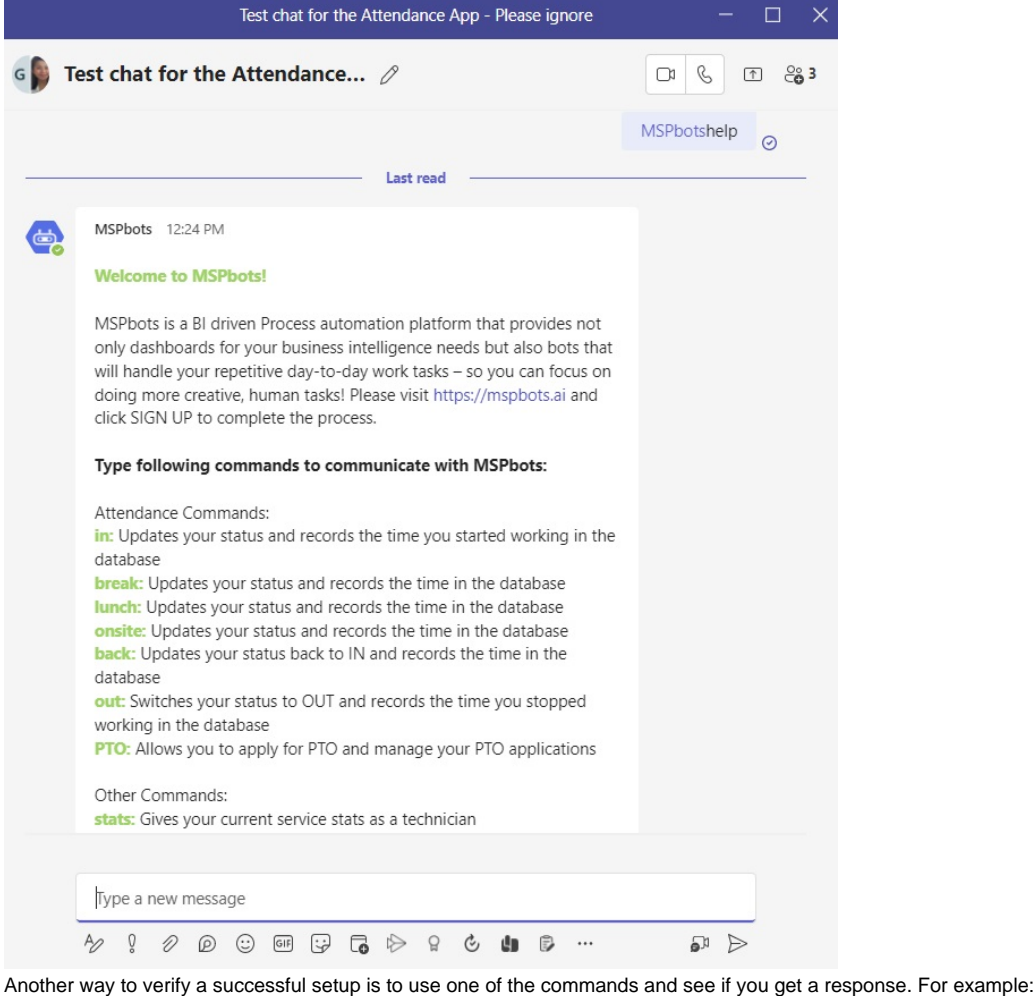

- - a. Type **@MSPbots** and select the suggestion.

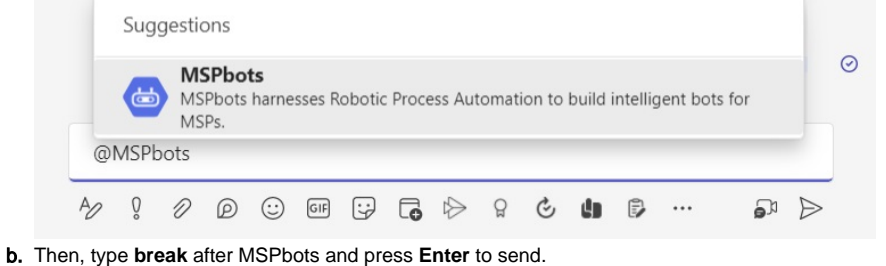

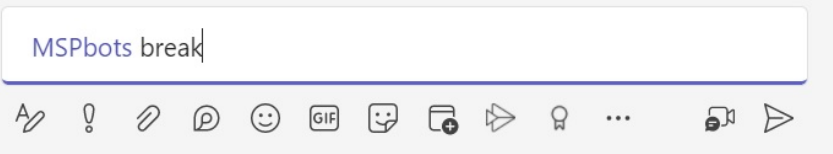

c. You will receive a message confirming the start of your break.

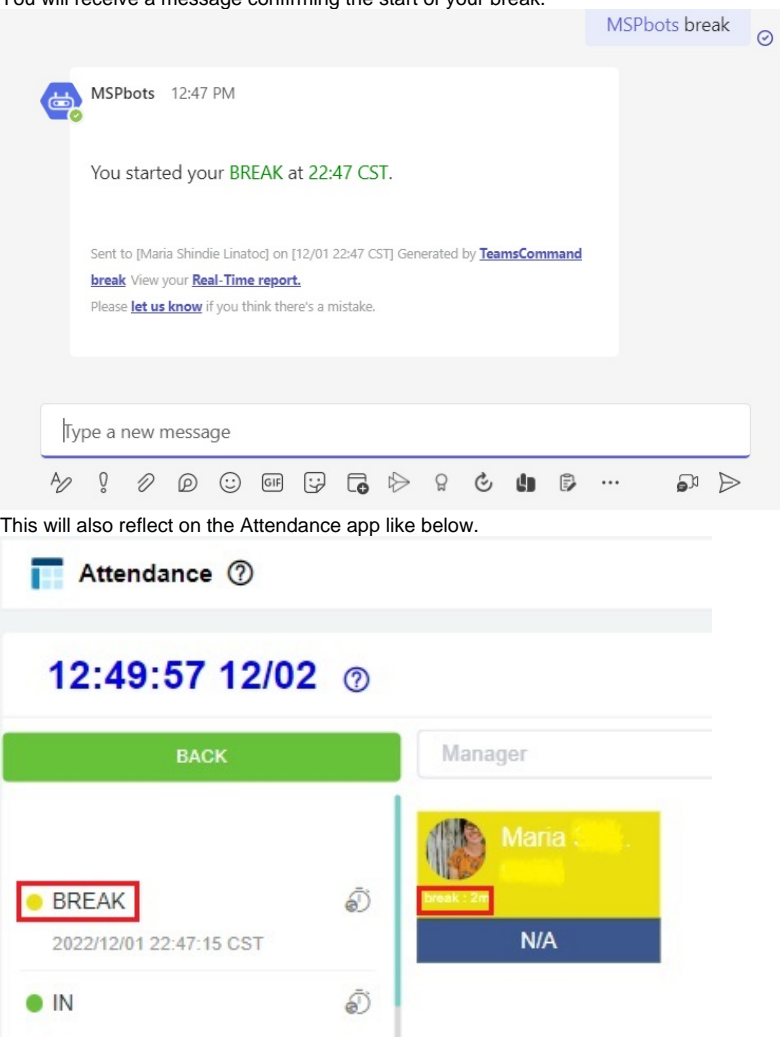

This feature and the commands work on the team or group chat where you installed the MSPbots teams add-on only.